## Accessing NetTutor through Canvas

For over 20 years, NetTutor has offered live tutoring on-demand (synchronous), question drop-off, and writing feedback (paper review). Questions and papers left for review will be returned as soon as possible. Tutors are subject matter experts trained in how to translate tutoring best practices and learning strategies to support students online, one student at a time. Over 150 subjects are offered, including live tutoring for Math, Writing, and Student Success available 24 hours a day, every day of the year.

Typical wait times for a live tutoring session are under 10 minutes. However, please note that specialty subjects may require a longer wait time.

1. On the **Chrome** web browser, go to <a href="https://canvas.saddleback.edu/">https://canvas.saddleback.edu/</a> and log in with your username and password. <a href="Note">Note</a>: Canvas is optimized for the Chrome web browser.

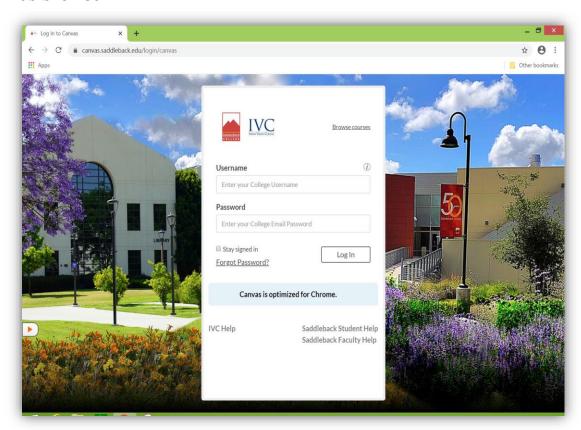

2. Once you are logged into Canvas, on your dashboard, click on TU 300.

Note: You must be enrolled in TU 300 to access tutoring. Click <a href="here">here</a> to view the class schedule and sign up for TU 300.

Please note that if you have just signed up for TU 300, it may take about two hours for the course to appear on Canvas.

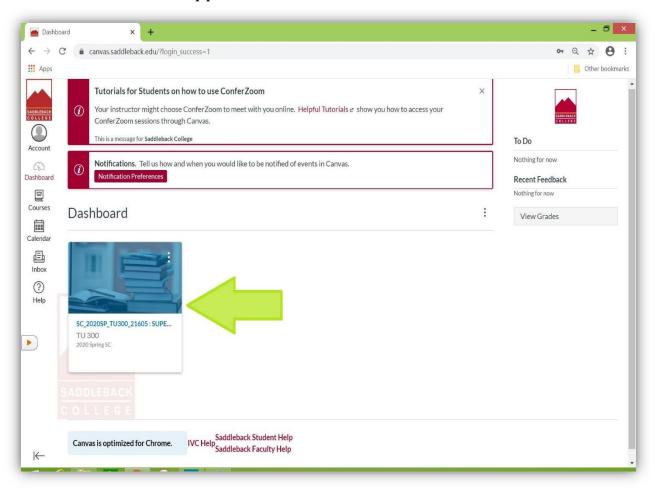

You can also find TU 300 by clicking on the "Courses" tab on the left side of the page.

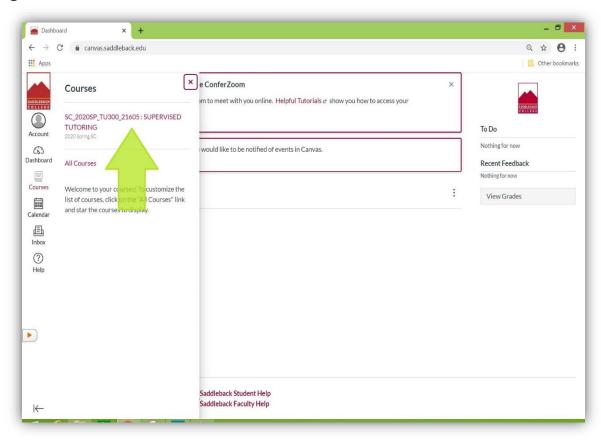

3. On the TU 300 homepage, click on "NetTutor" (located on the left side-bar).

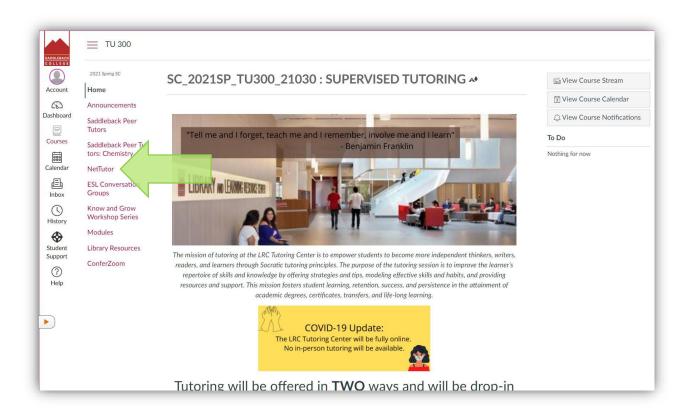

4. On the NetTutor homepage, there will be a list of subjects.

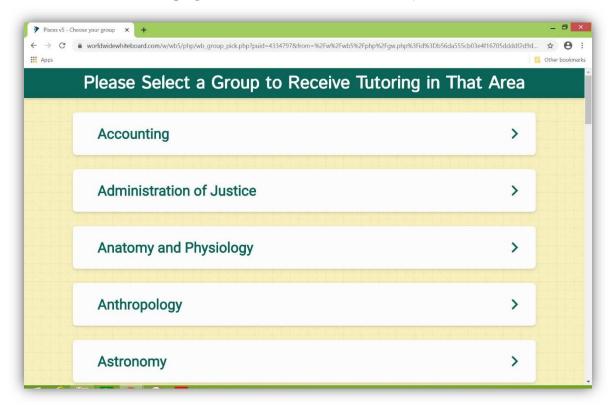

5. Scroll down and click on your subject (e.g. English and Literature).

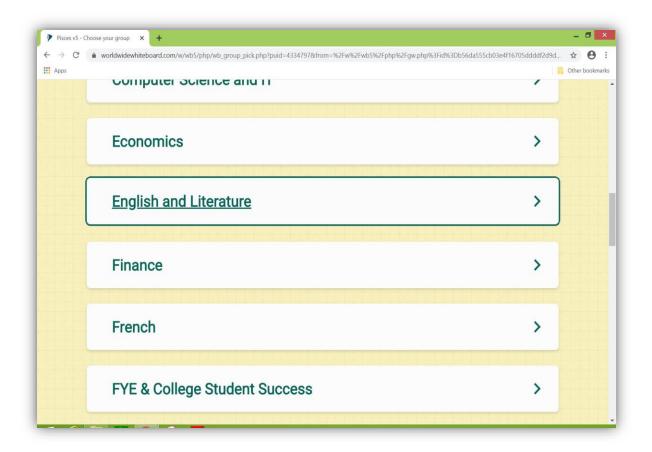

- 6. The page lists the available options for tutoring:
  - "Drop in and Meet with a Live Tutor"
  - "Drop off a Paper"
  - "Drop off a Question"

Note: Not all options are available for all subjects.

Please note that responses to "question drop-off" and "paper drop-off" will be provided as soon as possible, usually within a few days.

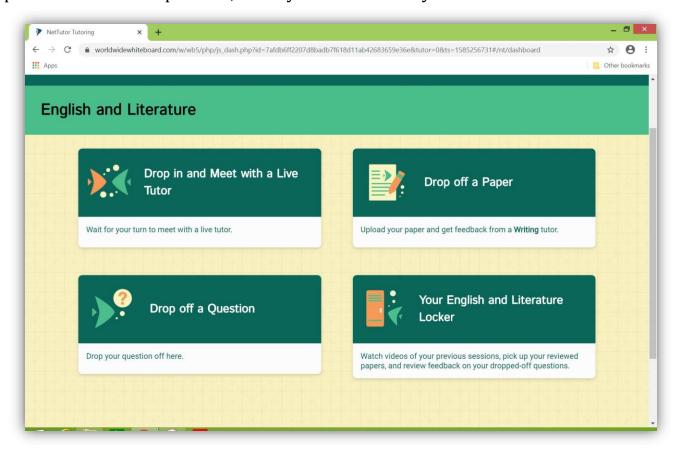

Clicking on "Drop in and Meet with a Live Tutor" will take you to the following page:

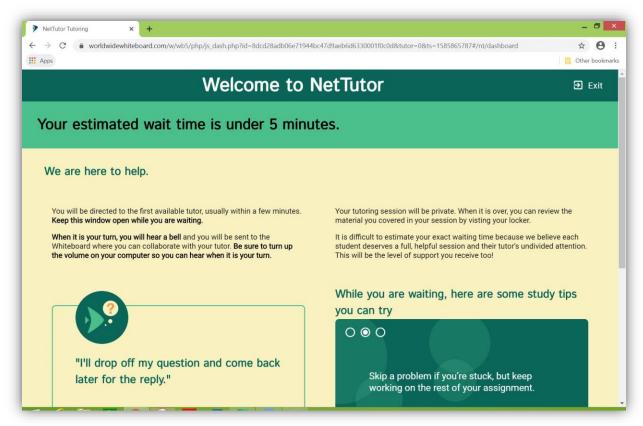

When you select the live tutoring option, please keep the following tips in mind:

- In order to keep your place in the live tutoring queue, please do not select any other tutoring options (e.g. question drop-off). This will remove your name from the queue.
- While waiting to connect with a tutor, please have only one NetTutor window open. Leaving the live tutoring page (pictured above) and navigating through NetTutor will remove your name from the queue.

Back on the subject's homepage, you can also access your locker for the specified subject. This is where you can:

- Access your previously recorded live tutoring sessions
- Review feedback on your drop-off papers
- View responses to your drop-off questions

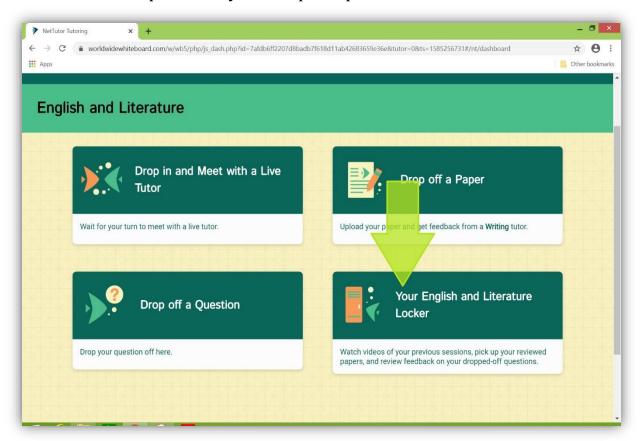

If a live tutor is not available for your subject, the page will display a corresponding message. Click on the message to view the live tutoring schedule.

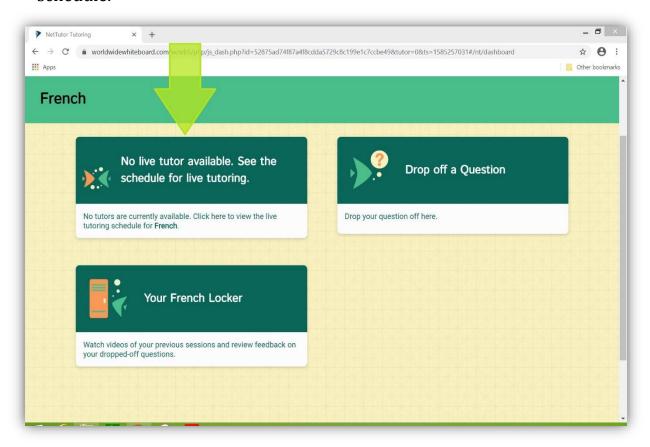

The live tutoring schedule will be listed on the right side of the page.

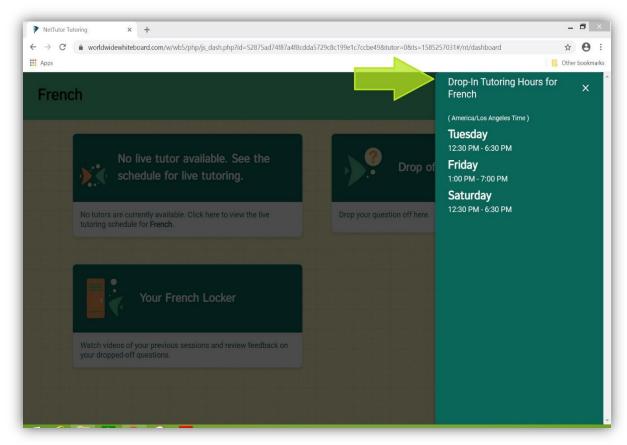

For additional assistance with NetTutor, please contact  $\underline{sctutoring@saddleback.edu}$ 

For technical assistance with Canvas, please contact Student Technical Support at <a href="mailto:scstudenthelp@saddleback.edu">scstudenthelp@saddleback.edu</a>